# Lektion: Pixelbild hinterlegen

Digitale Methoden: 2D Zeichnung und 3D Modell

Stand: 06.11.2022

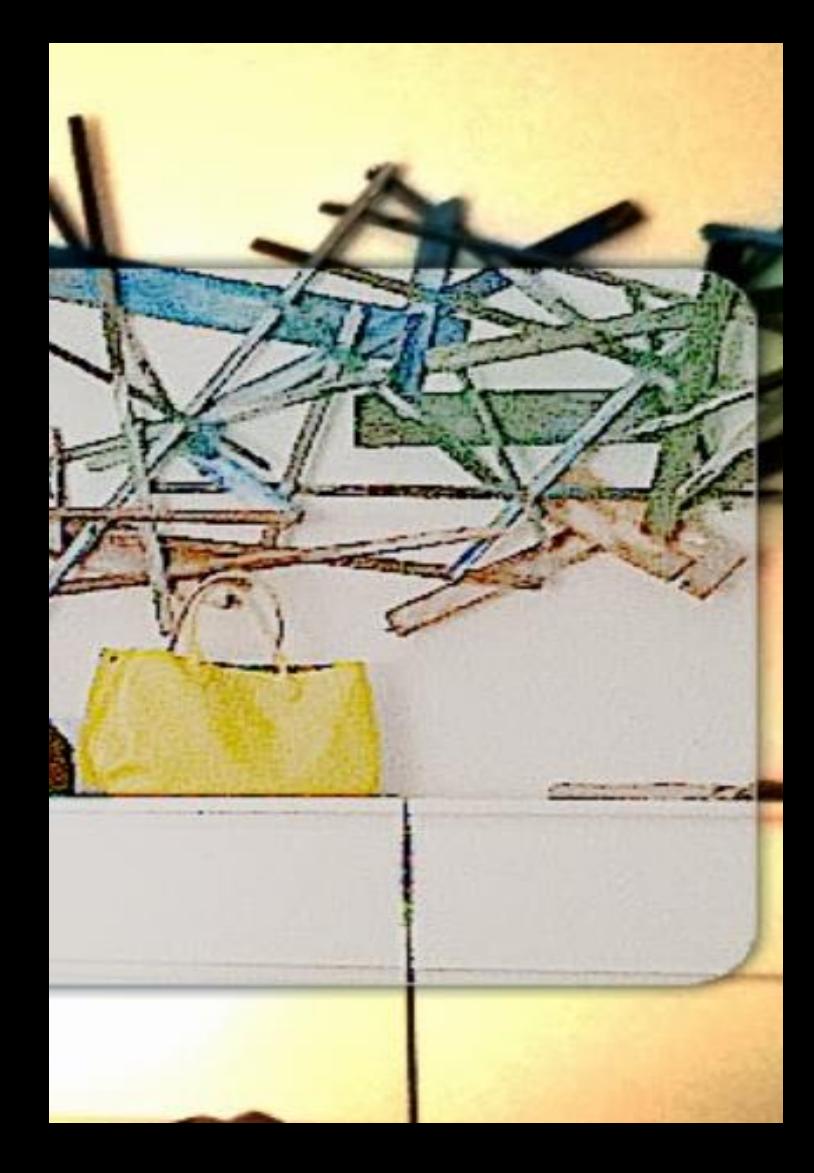

# Bevor es losgeht...

Als Vorlage nutzen wir die "vereinfachte" Vorlage (BIM\_Architektur\_und\_Ingenieurbau-Vereinfacht.rte)

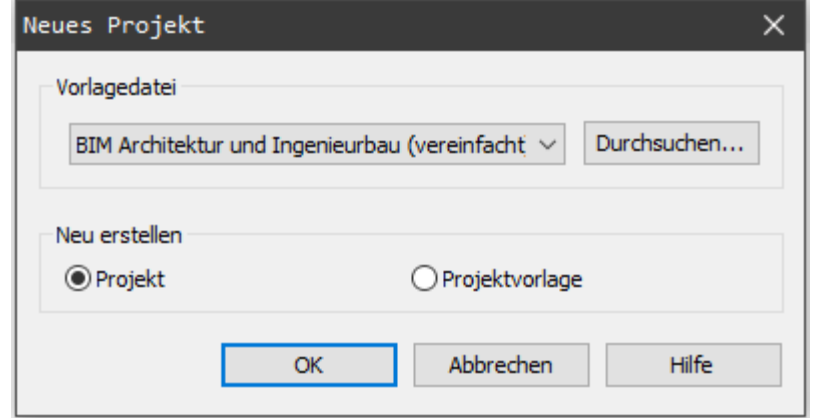

### Um welche Etage geht es?

Vorbereitet sind die "Ebenen -1" bis "Ebene 2"

Eine Frage:

"Wenn wir jetzt den 14. Stock unseres Gebäudes zeichnen möchten…

Was sind dann die nächsten Schritte?"

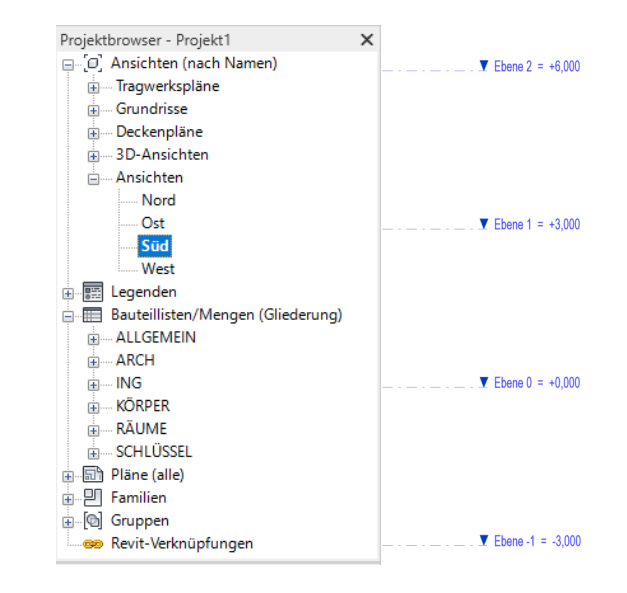

#### In der Südansicht sieht man die entsprechenden Ebenen

Eine Frage:

"Wenn wir jetzt den 14. Stock unseres Gebäudes zeichnen möchten… Was sind dann die nächsten Schritte?"

Antwort 1: "Keine Besonderen. Wir zeichnen einfach erst mal los in Ebene 0. "

Antwort 2: "Wir ergänzen die zusätzlichen Ebenen und arbeiten dann in Ebene 14."

 $\blacktriangleright$  Ebene 2 = +6,000

 $\blacktriangledown$  Ebene 1 = +3.000

 $\blacktriangledown$  Ebene 0 = +0.000

Ebene -1 =  $-3.000$ 

#### **Quick and dirty....**

Heute im Kurs wollen wir schnell starten, deshalb sparen wir uns das Erstellen der ganzen neuen Ebenen.

(Das Erstellen der tatsächlichen Ebenen wäre natürlich eigentlich der richtige Ansatz.)

### Aber dennoch:

### Aber dennoch: Wir erzeugen (mindestens) eine neue ANSICHT durch Duplizieren.

### Inhaltliche Einordnung

Wir zeichnen vorerst einen Grundriss einer Etage.

Auch wenn es jetzt noch um "eine einfache Zeichnung" geht, müssen wir immer den Bezug zum "digitalen Gebäudemodell" mitdenken.

Wir werden uns um das Thema "Ebenen" noch ausführlich kümmern.

Es ist wichtig, dass wir jetzt schon die Grundzüge dieses Konzepts begreifen.

Ebene 0 wird "dupliziert", um eine neue Darstellung mit und eine ohne Scan zu ermöglichen.

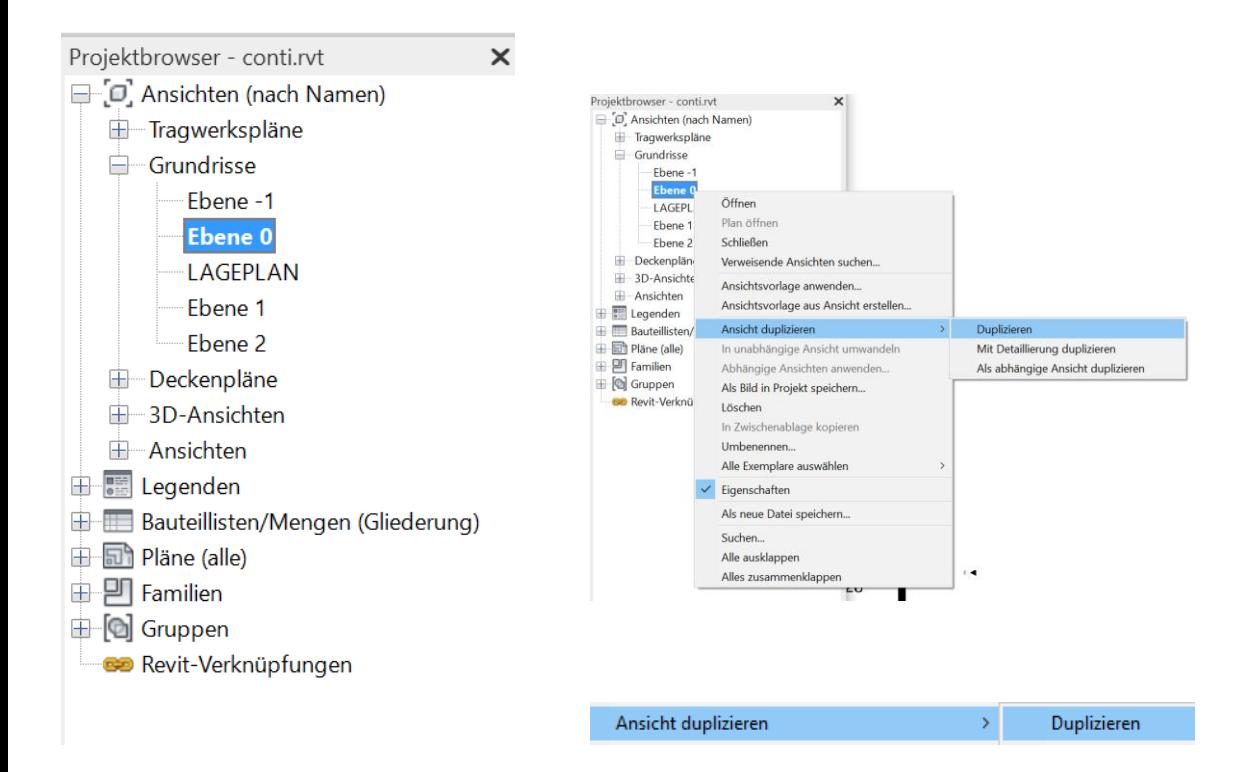

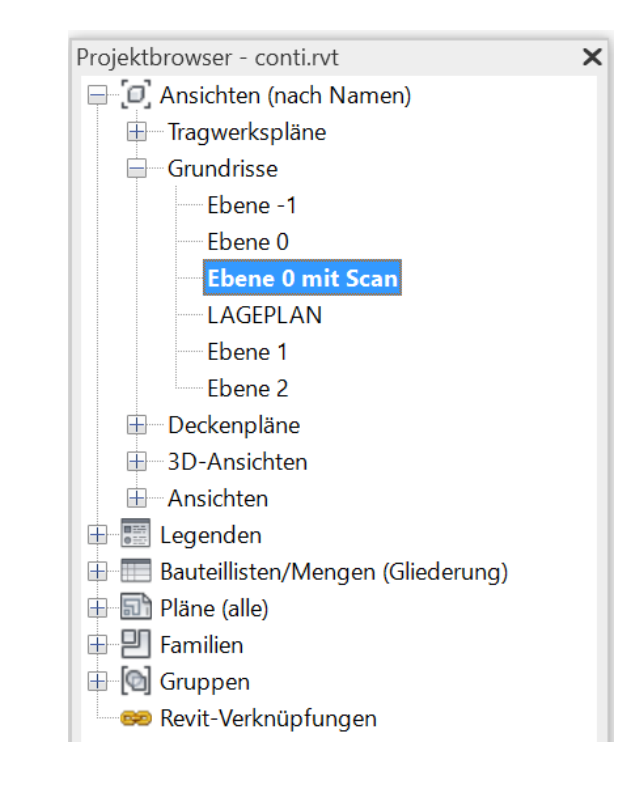

Die Themen "Ebenen" und "Ansichten" werden noch ausführlicher im Kurs besprochen. Es gibt eine eigene Lektion zu den "Ebenen".

Hier erst mal so viel: An "Ebene 0" nichts verstellen. Eine Kopie von "Ebene 0" heißt "Ebene 0 mit Scan".

Hier wird der Scan eingefügt.

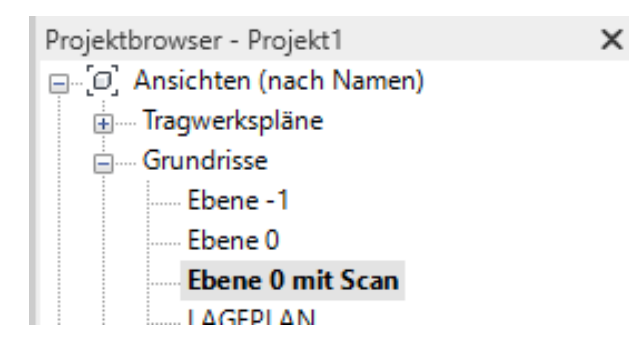

An "Ebene 0" nichts verstellen.

Eine Kopie von "Ebene 0" heißt "Ebene 0 mit Scan". Hier wird der Scan eingefügt.

Eine weitere Kopie von "Ebene 0" könnte "Ebene 0 Grundriss 0200" heißen; dieser würde eine passende "Ansichtsvorlage" für eine Darstellung im Maßstab 1:200, um dann auf dem Plan die korrekte Grundrissdarstellung (1:200) zu erhalten.

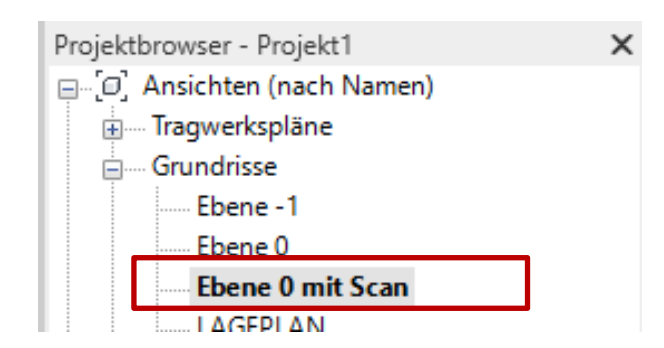

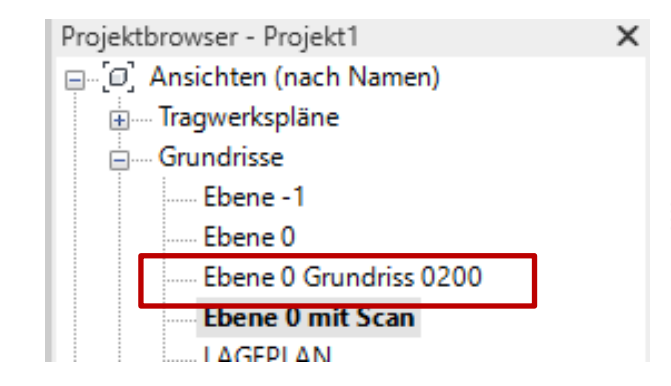

# Pixelbild hinterlegen

#### Begleitnotiz

Eine geeignete Pixeldatei kann unter

<https://info.cafm.uni-hannover.de/room/1502.014.1415>

gefunden werden.

# Pixelbild maßstäblich hinterlegen

### Bild einfügen

### Pixelbild einfügen

Erst Projekt speichern, sinnvoll benennen. Pixelbild sinnvoll benennen, in denselben Ordner wie die REVIT-Datei kopieren.

Dateityp: Alle Bilddateien (\*.bmp, \*.jpg, \*.jpeg, \*.pdf, \*.png, \*.tif) Alle Bilddateien (\*.bmp. \*.ipg. \*.ipeg. \*.pdf. \*.png. \*.tif) Bitmap-Dateien (\*.bmp) JPEG-Dateien (\*.jpg, \*jpeg) Portable Document Format-Dateien (\*.pdf) Portable Network Graphics (\*.png) TIFF-Dateien (\*.tif)

Einfügen. Alternativ geht auch: Einfach Drag and Drop in den Zeichenbereich.

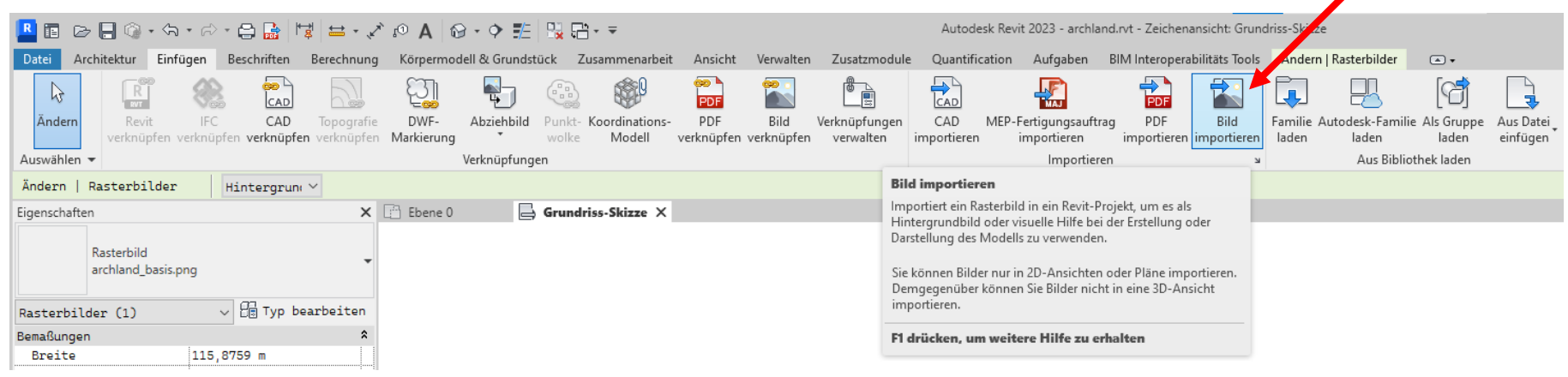

#### Bilddatei wird im Projekt gespeichert

Das Bild wird im Projekt gespeichert.

Es ist also kein Problem, wenn die Bilddatei nachträglich gelöscht (oder z.B. in einen anderen Ordner verschoben) wird.

Der ursprüngliche Speicherort ist hinterlegt.

Man kann "Neu laden" bei Bedarf.

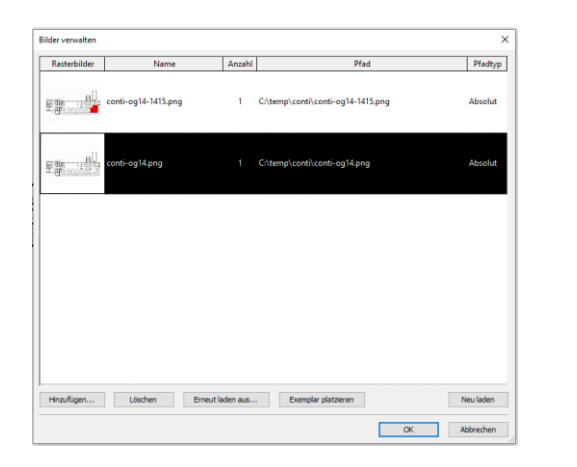

Erneut laden aus... Neu laden

## Skalieren mit "Maßstab"

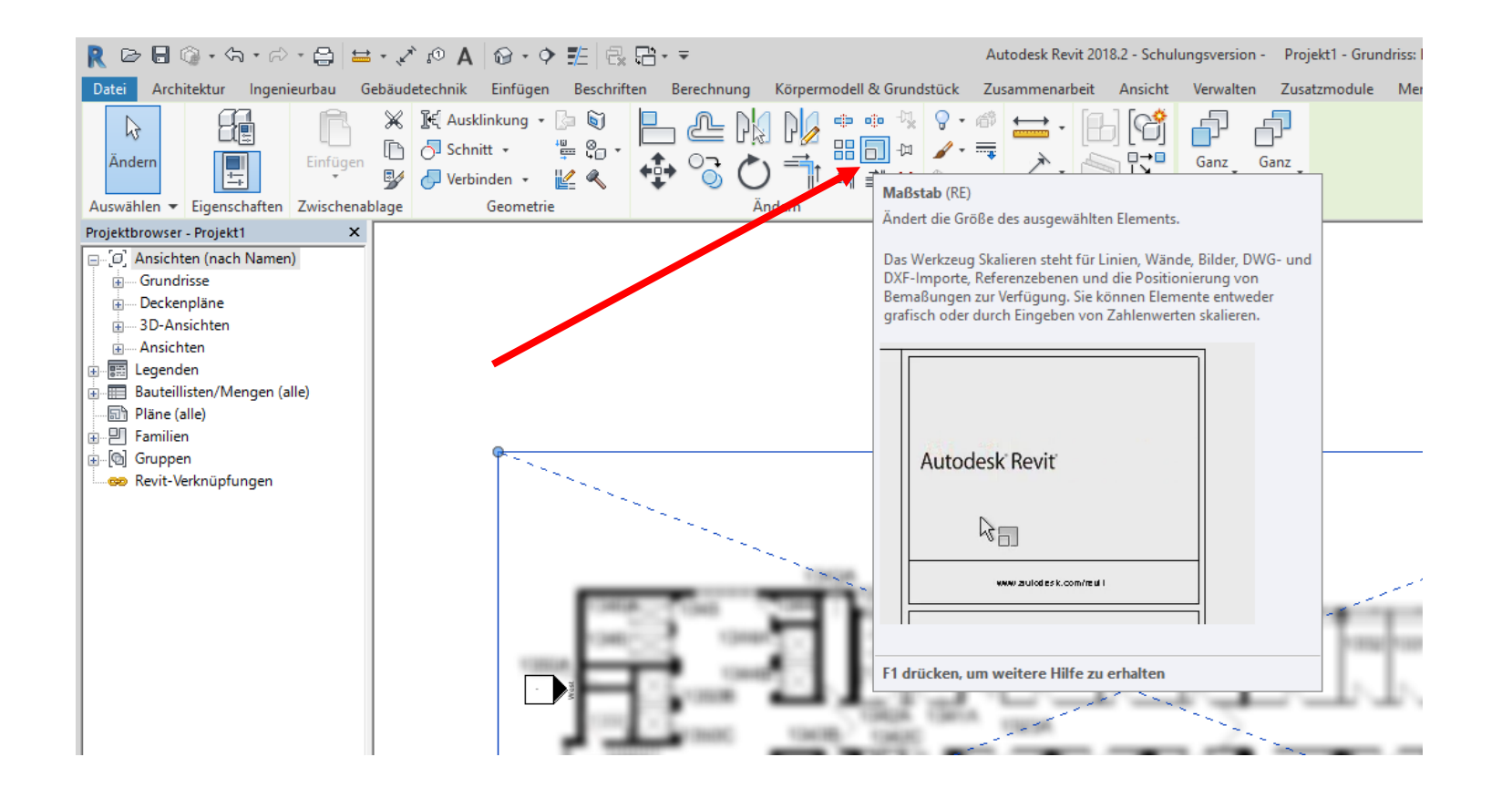

Prinzip ist einfach: Einfach "Messen", "Maß korrigieren", fertig.

Also folgende Schritte:

Befehl aufrufen, zoomen, erster Klick, zoomen, zweiter Klick, Zahl eingeben, Enter, fertig.

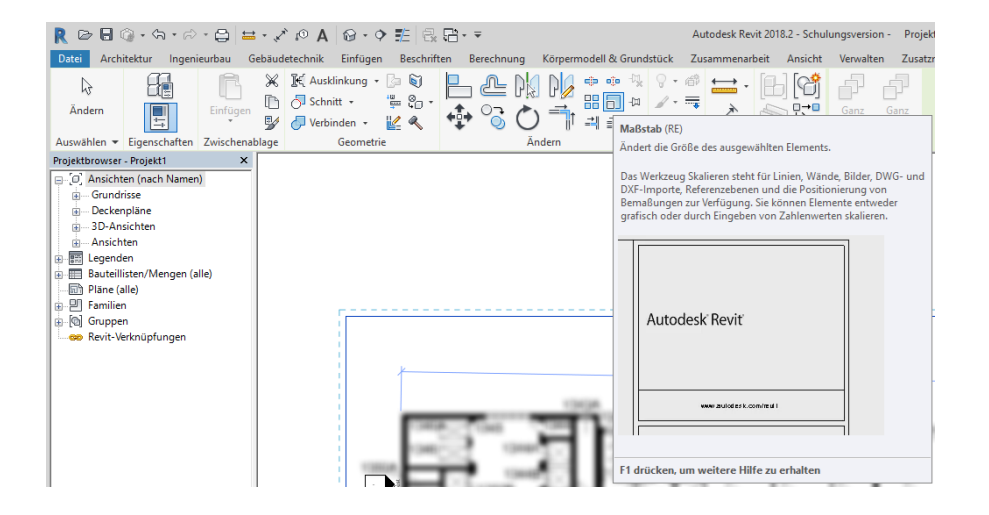

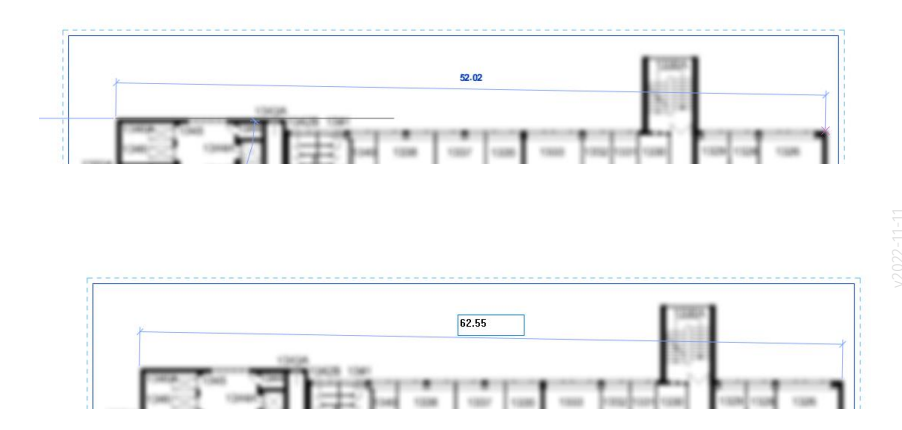

## Nach der Anpassung: Kontrollieren!

Nach dem Anpassen der Größe des Pixelbildes sollte man natürlich das Referenzmaß kontrollieren.

Auch weitere Messungen als Plausibilitätstest schaden nicht.

Natürlich wird das Nachmessen hier immer einen "krummen Wert" ergeben.

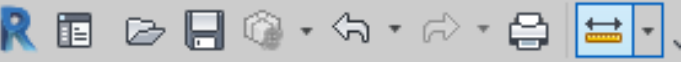

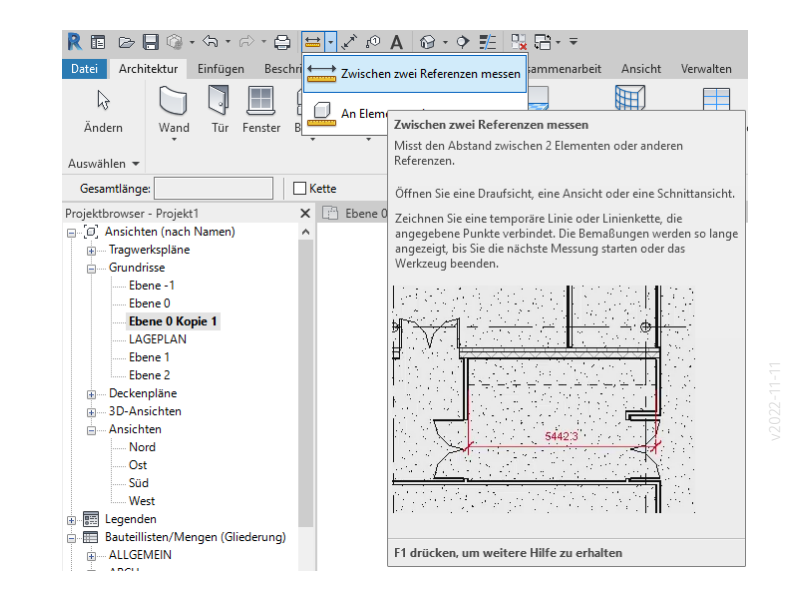

## Wenn alles passt: "Sperren"

#### Sperren!

Elemente, die nicht mehr bewegt werden müssen (und sollen), können "festgepinnt" werden.

Bei einem hinterlegten Scan macht das Sinn. Ein weiteres typisches Beispiel sind Rasterlinien.

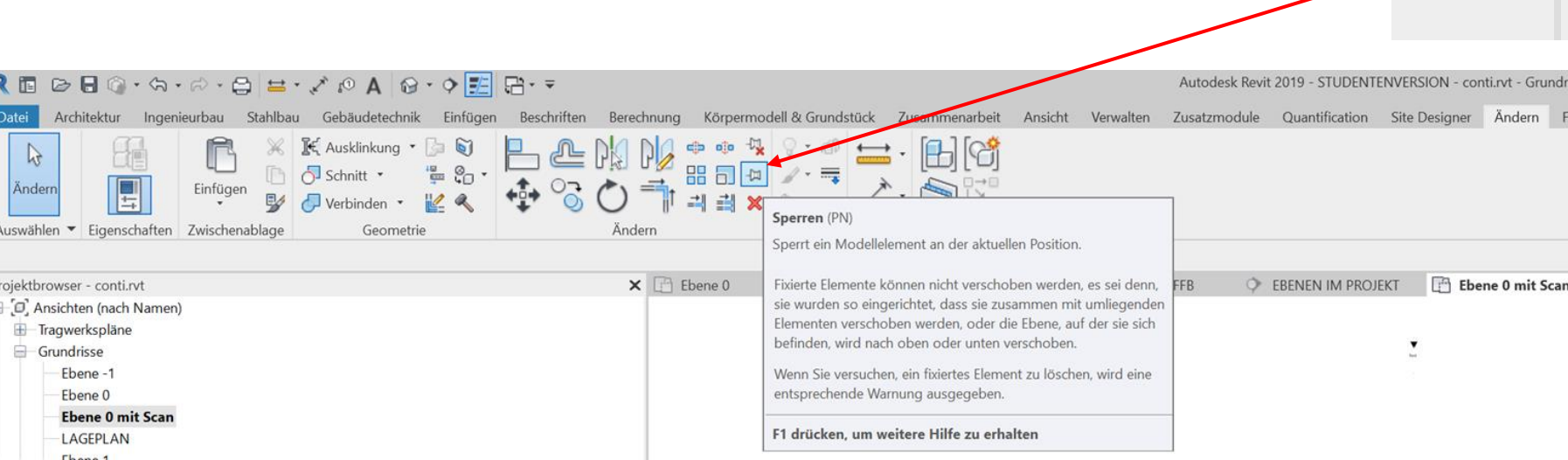

Grund

# Einstellungen für Elementauswahl

#### Globale Einstellungen beachten

Es macht Sinn, "unten rechts" die Auswahlmöglichkeit für gesperrte ("fixierte") Elemente zu deaktivieren.

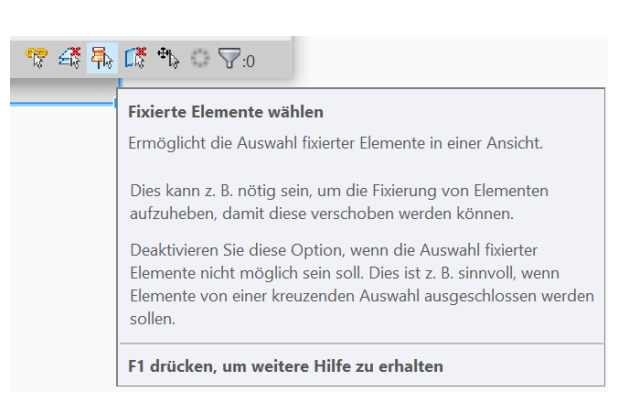

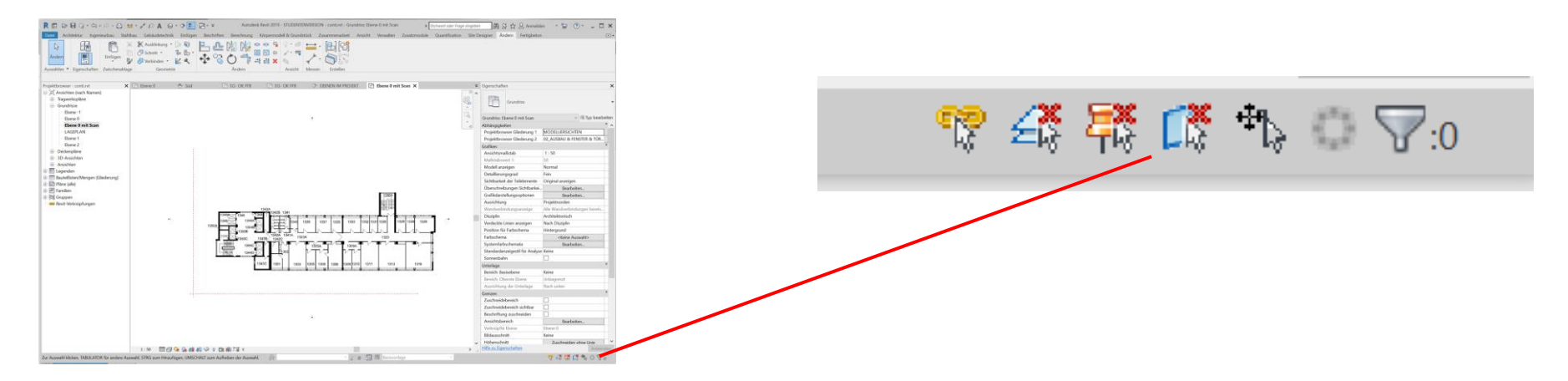

Ende.

https://www.archland.uni-hannover.de/thome